# Probleemoplossing voor de subflow - CRSscripts  $\overline{a}$

### Inhoud

[Inleiding](#page-0-0) [Voorwaarden](#page-0-1) [Vereisten](#page-0-2) [Gebruikte componenten](#page-0-3) **[Conventies](#page-1-0) [Achtergrond](#page-1-1)** [Probleem 1](#page-1-2) **[Oplossing](#page-1-3)** [Probleem 2](#page-2-0) **[Oplossing](#page-2-1)** [Gerelateerde informatie](#page-2-2)

## <span id="page-0-0"></span>**Inleiding**

Dit document beschrijft hoe de editor van Cisco Customer Response Solutions (CRS) moet worden uitgevoerd om de subflow in een Cisco IP Contact Center (IPCC) Express-omgeving op te lossen.

#### <span id="page-0-1"></span>Voorwaarden

#### <span id="page-0-2"></span>Vereisten

Cisco raadt u aan kennis te hebben van deze onderwerpen:

- Cisco CallManager
- Cisco CRS-S
- Cisco CRS-scripts

#### <span id="page-0-3"></span>Gebruikte componenten

De informatie in dit document is gebaseerd op de volgende software- en hardware-versies:

- Cisco CallManager
- Cisco CRS-S

De informatie in dit document is gebaseerd op de apparaten in een specifieke laboratoriumomgeving. Alle apparaten die in dit document worden beschreven, hadden een opgeschoonde (standaard)configuratie. Als uw netwerk live is, moet u de potentiële impact van elke opdracht begrijpen.

#### <span id="page-1-0"></span>**Conventies**

Raadpleeg [Cisco Technical Tips Conventions \(Conventies voor technische tips van Cisco\) voor](//www.cisco.com/en/US/tech/tk801/tk36/technologies_tech_note09186a0080121ac5.shtml) [meer informatie over documentconventies.](//www.cisco.com/en/US/tech/tk801/tk36/technologies_tech_note09186a0080121ac5.shtml)

### <span id="page-1-1"></span>**Achtergrond**

Gebruik de stap Call Subflow om een subflow uit te voeren, wat als een subroutine of module in gestructureerd programma is.

Maak de subflow met behulp van de CRA-editor als een onafhankelijk script dat in andere scripts kan worden hergebruikt. U kunt ook substromen van binnen scripts bellen die als substromen worden gebruikt.

Als het script vanaf disk is geladen, moet het subflow script in dezelfde map blijven als het script dat de subflow oproept. Als het script geladen wordt vanuit de Repository, dan moet de subflow ook in de Repository aanwezig zijn.

#### <span id="page-1-2"></span>Probleem 1

Wanneer u een script debug dat gebruik maakt van substromen, debug de CRA-editor niet van de subflow, dan controleert het alleen het script dat u zuivert. Afbeelding 1 toont een script met de naam TestSubflow.aef.

#### Afbeelding 1-Script met subflow

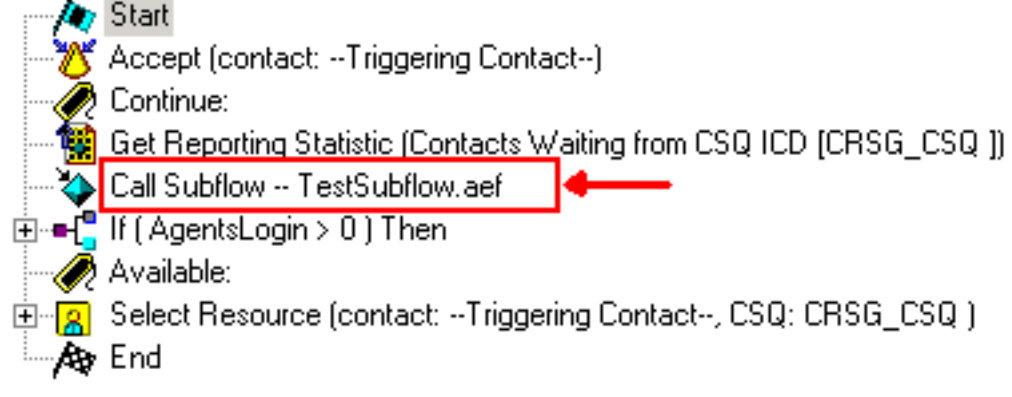

## <span id="page-1-3"></span>**Oplossing**

U moet elke onderstroom afzonderlijk reinigen. Denk aan het terugwijken van het debuggen vereist dat u het contact activeert. Als het oplossen van een subflow met reactief het zuiveren is, moet de subflow afzonderlijk worden geactiveerd. Hiervoor moet u mogelijk een stap accepteren. Als het roepen van een subflow met een Accept stap en het belangrijkste script het contact al heeft geaccepteerd, wordt de **Accept** stap genegeerd. Voeg daarom een toepassing toe en start, op zijn minst tijdelijk, voor het debuggen.

Voltooi deze stappen om een oplossing voor de subflow te vinden:

- 1. Probleemoplossing voor het hoofdscript, inclusief de subflow met reactief debuggen en de variabele waarden bekijken. Als wat u van de subflow ontvangt niet is wat u verwacht, registreert u de variabele waarden voor en na de subflow die ter referentie verwerkt.
- 2. Voltooi deze stappen om een aparte toepassing in te stellen om de substroom te testen.Configureer een nieuw routepunt voor Computer Telephony Integration (CTI).Configureer een JTAPI-trigger.Configureer CTI-poorten.Configureer het subflow script als het script voor deze toepassing.Pas de waarden van de variabele aan die aan het subflow script worden doorgegeven en die gebaseerd zijn op de testcriteria met behulp van het Cisco Script Application venster, zoals afbeelding 2 laat zien.Afbeelding 2-toepassing van Cisco-scripts

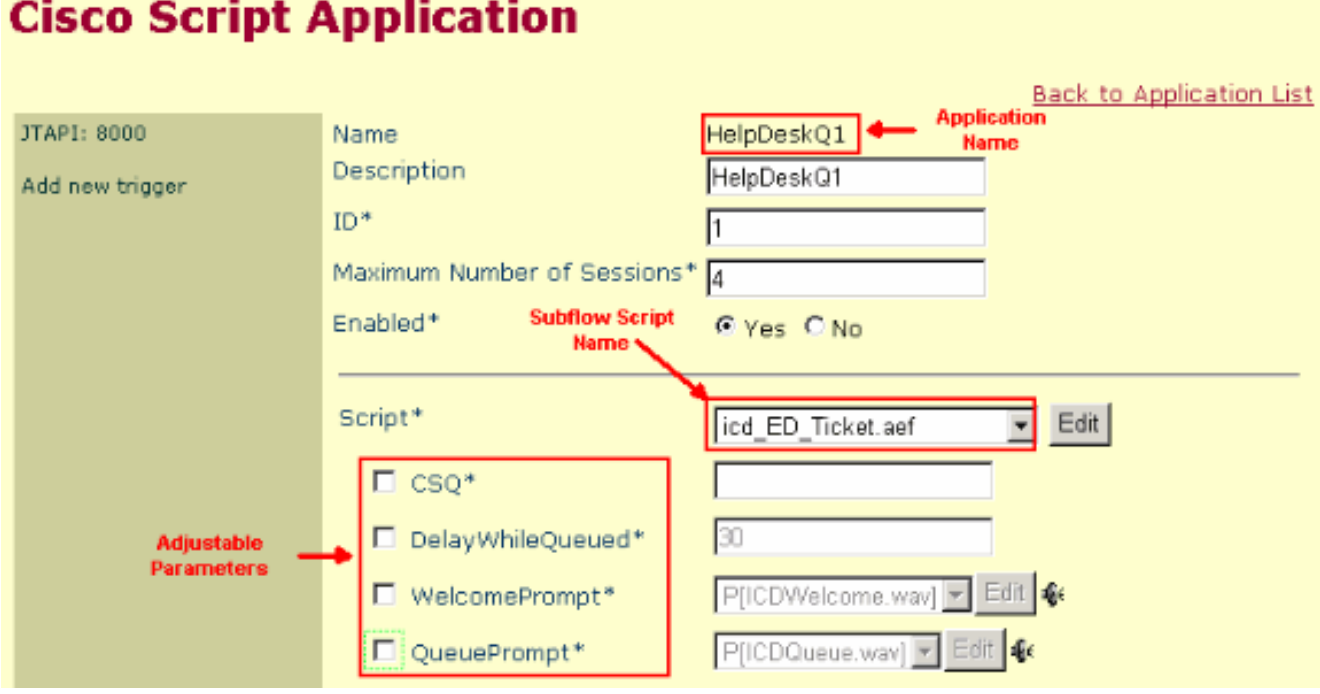

Als de subflow resulteert in een media- of andere interactie van de beller, voeg dan de stap Accept aan het begin van de subflow toe tijdens het testen. Anders beantwoordt CRS nooit de vraag en het fouilleren werkt niet goed.Opmerking: als u een lange vertraging hebt voor de audio om door te snijden nadat een agent de oproep oppikt of als u de periodieke foutmelding ontvangt spijt ik dat we momenteel systeemproblemen hebben en uw oproep niet kunnen verwerken. Probeer het later opnieuw, u kunt een tweede vertraging na de stap aanvaarden in het CRS-script toevoegen om het probleem op te lossen.

3. Laat reactief het debuggen voor de subflow aan en vraag het nieuwe CTI routepunt om de subflow te activeren. Nu kan de subflow worden gezuiverd als een normaal script.

#### <span id="page-2-0"></span>Probleem 2

Kan niet in de CRS-editor inloggen.

## <span id="page-2-1"></span>**Oplossing**

Verwijder de kolom (:) van het wachtwoord/de gebruikersnaam om dit probleem op te lossen. Dit probleem is gedocumenteerd door Cisco Bug ID [CSCsx83019](https://tools.cisco.com/bugsearch/bug/CSCsx83019) (alleen [geregistreerde](//tools.cisco.com/RPF/register/register.do) klanten).

# <span id="page-2-2"></span>Gerelateerde informatie

● [Technische ondersteuning en documentatie – Cisco Systems](//www.cisco.com/cisco/web/support/index.html?referring_site=bodynav)